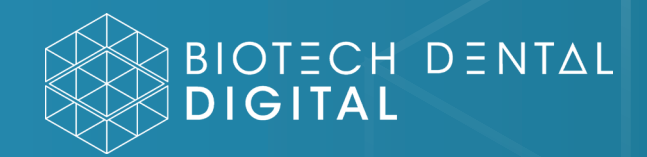

## exocad

INSTALLATION OF THE **BIOTECH DENTAL** LIBRARY ON YOUR **EXOCAD SOFTWARE** 

## INSTRUCTIONS FOR USE

Receiving the compressed library/ library in RAR format: paste the compressed library on the desktop

1.

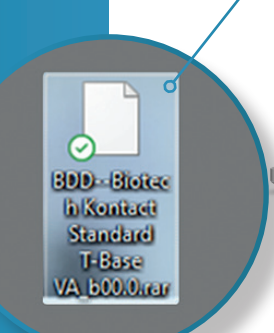

Unzip the folder: right 2.

3.

click on the file, then on "7-zip" or similar file compression software and on «open archive».

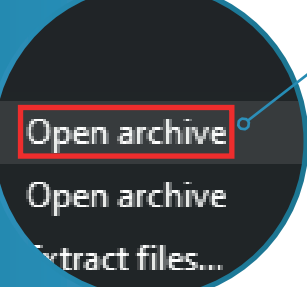

A new window is opened. The 2 folders containing the libraries are visible: «IMPLANT» and «MODEL CREATOR»

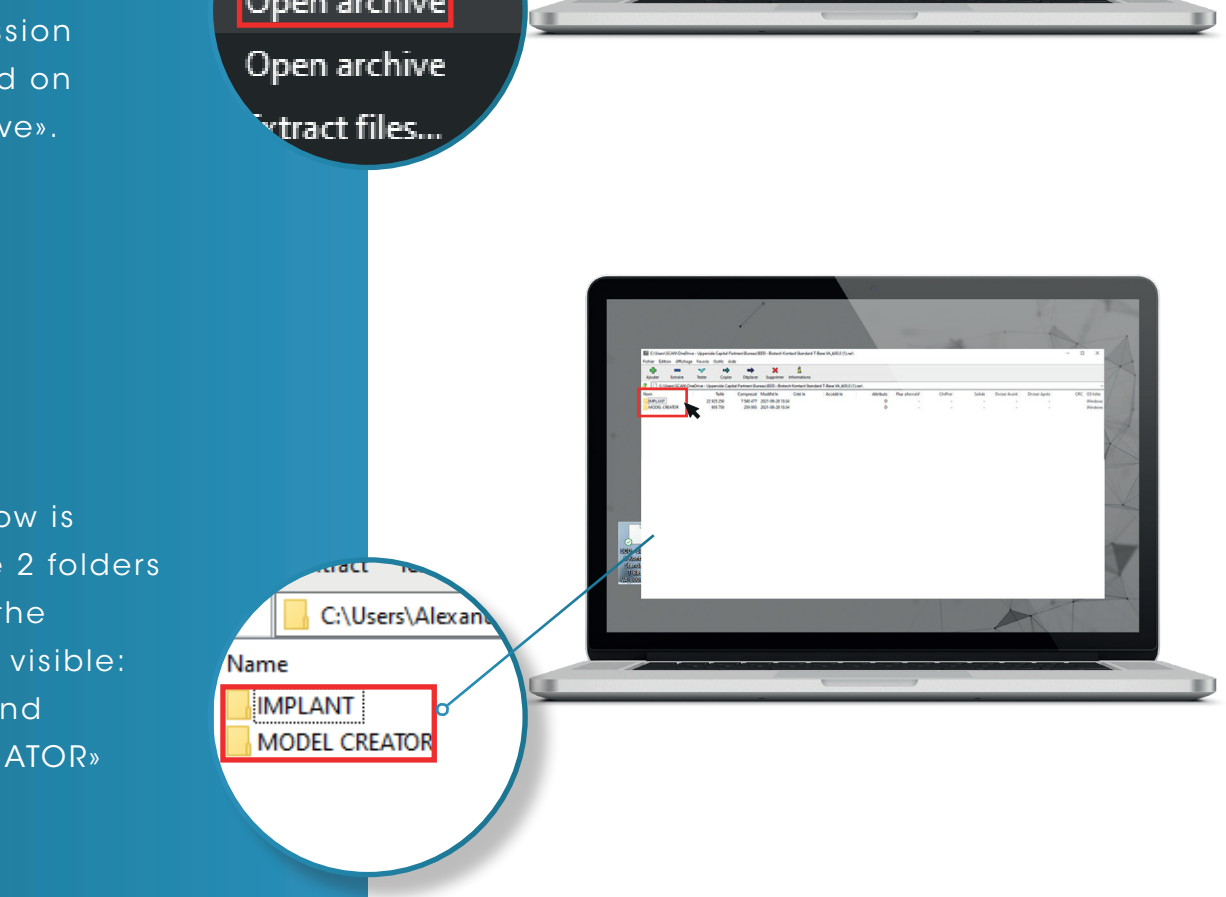

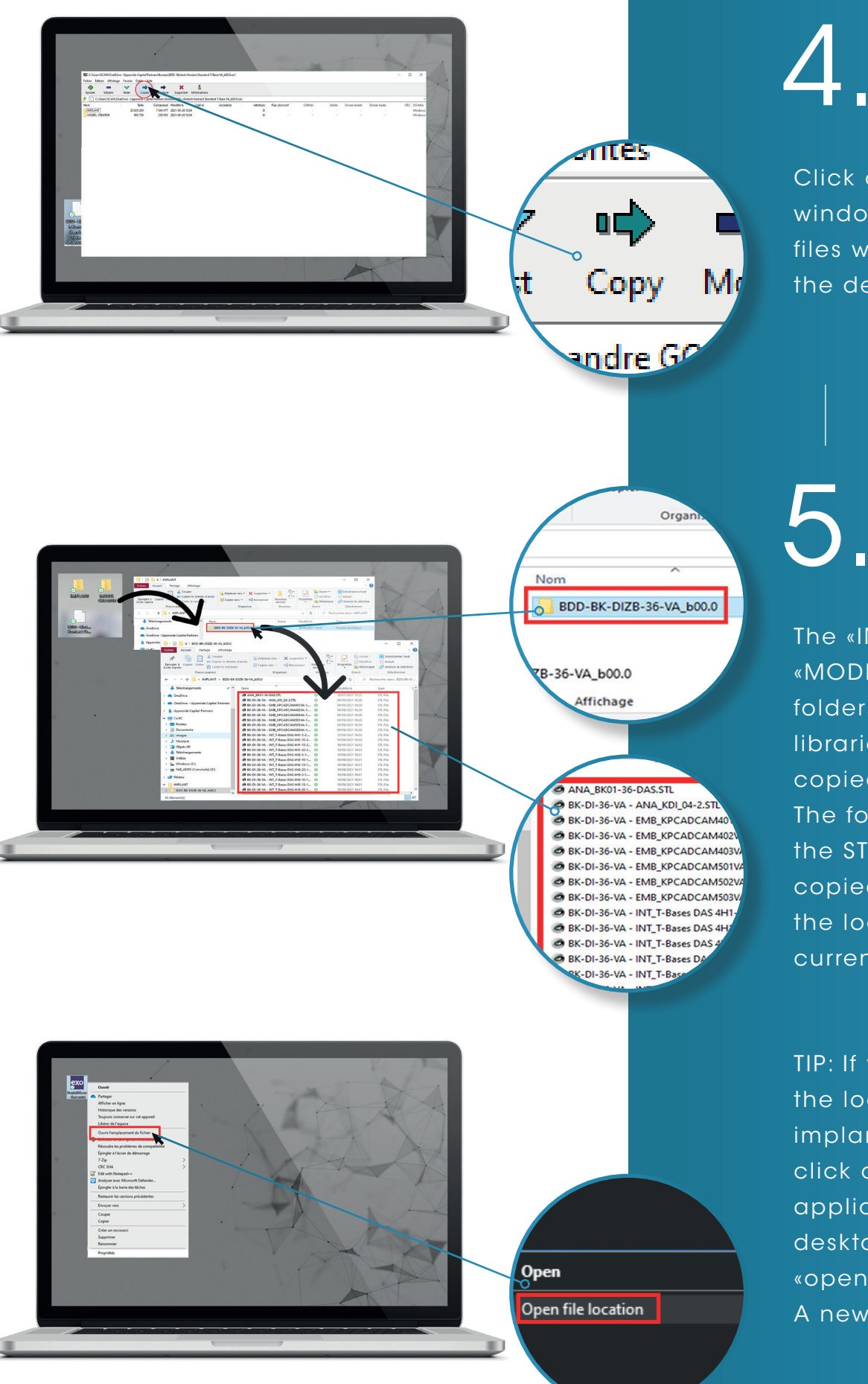

## 4.

Click on copy in the window's ribbon. The 2 files will be pasted on the desktop by default.

The «IMPLANTS» and «MODEL CREATOR» folders containing the libraries have been copied to the desktop. The folder containing the STL files must be copied and pasted to the location of your current libraries.

TIP: If you do not know the location of your implant libraries, right click on the «DentalDB» application on the desktop and click on «open» the file location. A new window will open.

In the new window, the path can be seen. Click on «exocad-DentalCad...» to find the «DentalCADApp» folder. Click on this folder.

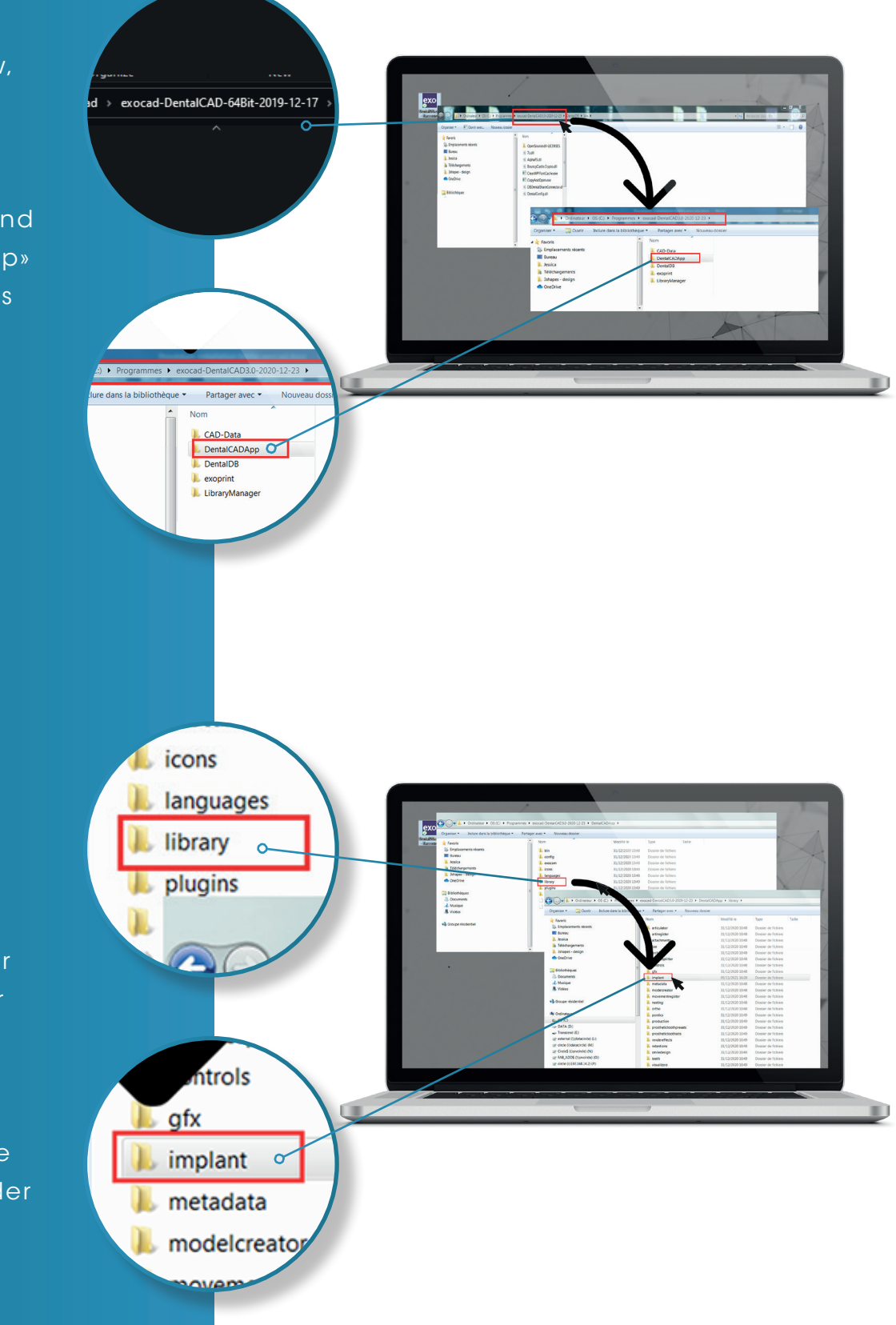

6.

IMPLANT LIBRARY INSTALLATION: After copying the folder containing the STL files, click on «library» and click on «implant». Paste in implant the folder «IMPLANT»

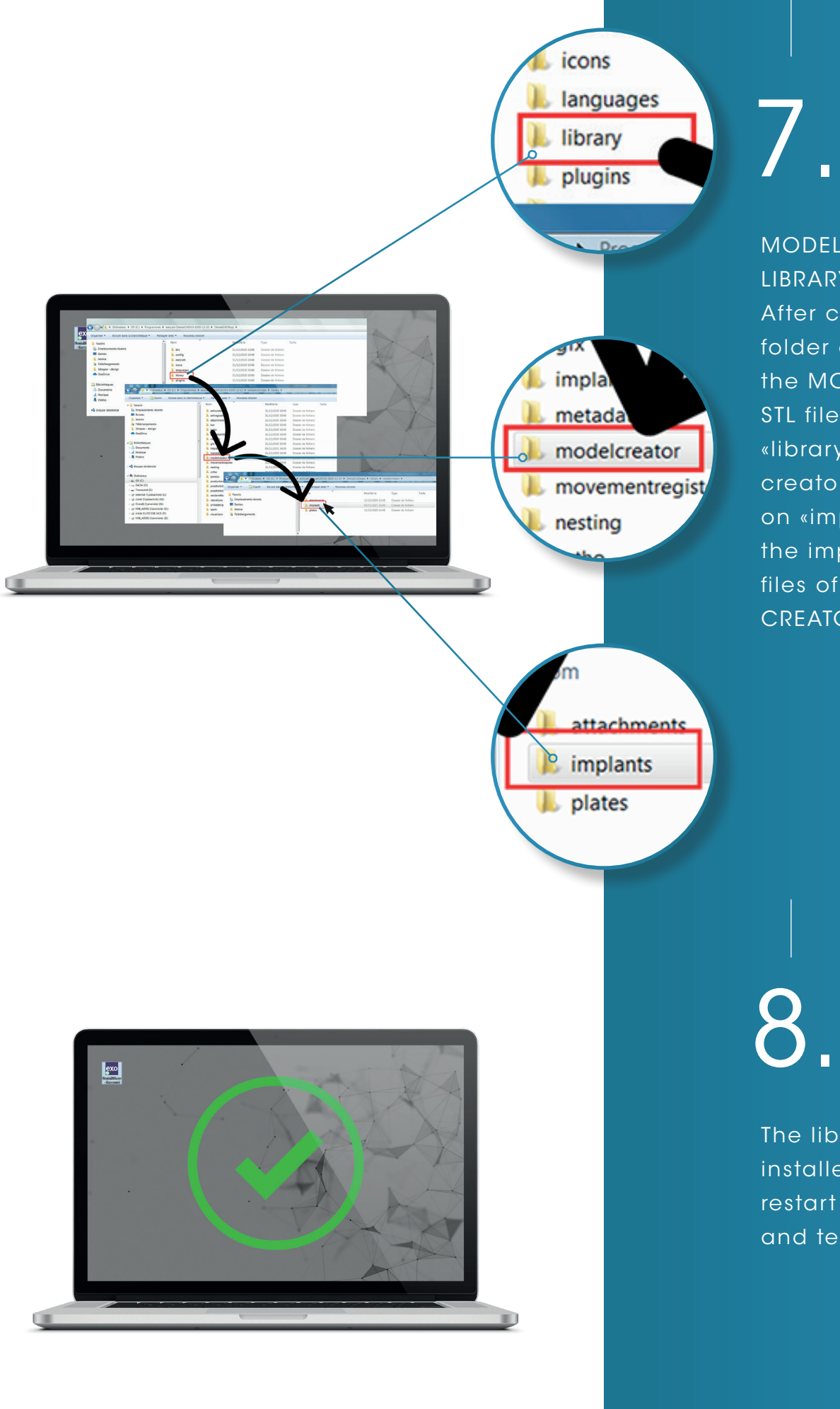

MODEL CREATOR LIBRARY INSTALLATION: After copying the folder containing the MODEL CREATOR STL files, click on «library» then «model creator» and finally on «implant». Paste in the implant folder the files of the «MODEL CREATOR» folder

8.

The library is now installed. You can restart the software and test to verify

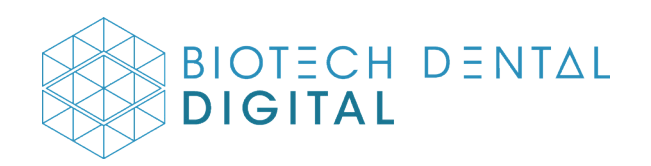

## FOR FURTHER INFORMATION, YOU CAN CONTACT TECHNICAL SUPPORT AT :

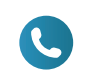

T: 866.277.5562 EX 7051 | M: 435.770.9409